**LAPORAN PRAKTIKUM BASIS DATA I**

## **IMPORT DATABASE DARI CSV**

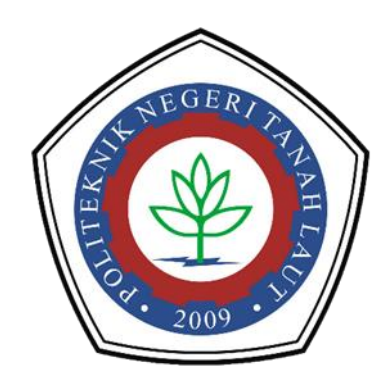

**Oleh : Mariana A1317041**

# **PROGRAM STUDI TEKNIK INFORMATIKA POLITEKNIK NEGERI TANAH LAUT PELAIHARI 2018**

#### **1.1 Import data CSV**

Berikut langkah-langkah dalam mengimport data manual database dari CSV:

1. Buka database yang sudah dibuat sebelumnya, pada phpmyAdmin.

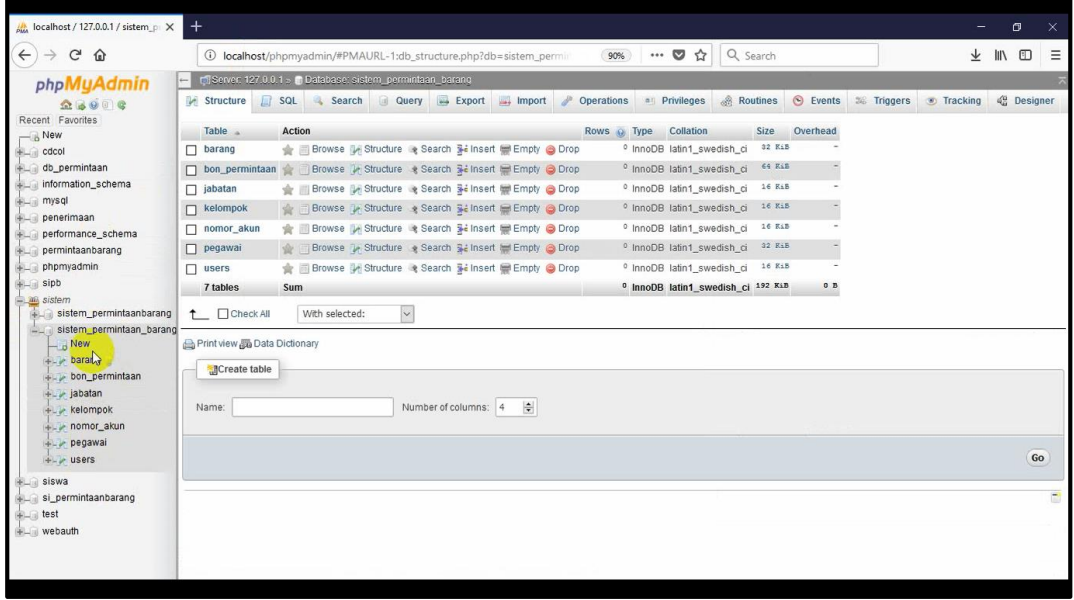

2. Buat file excel yang isinya sama dengan tabel pada database yang kita buat. Misal untuk tabel barang yang berisi kode barang, nama barang dan satuan, maka inputkan data-data barang tersebut dalam file excel seperti gambar berikut.

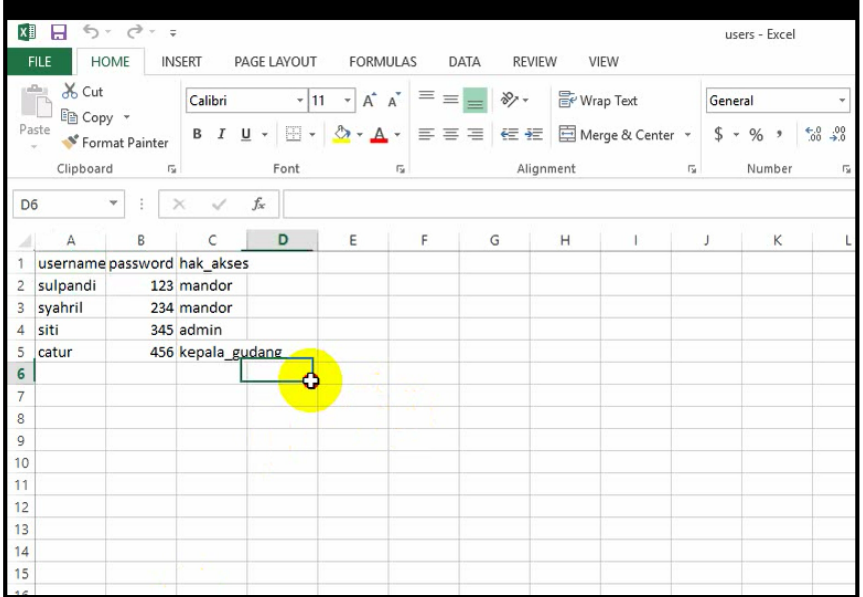

3. Simpan file excel dengan nama file berekstensi ".csv". Kemudian pilih type "CSV Comma Delimeted".

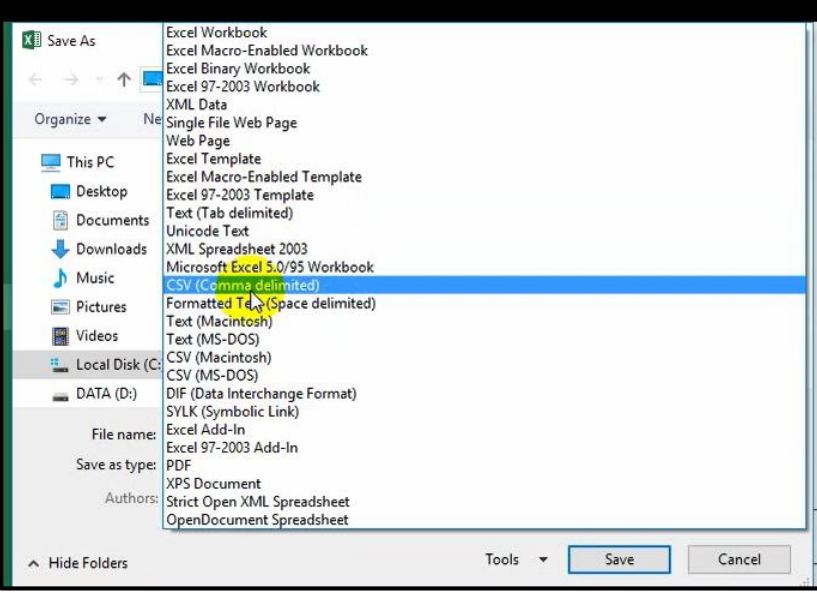

4. Buka tabel users pada database yang ingin diimport. Dapat dilihat pada gambar bahwa pada tabel users masih kosong belum ada data yang diinputkan. Untuk mengimport data, klik **import**.

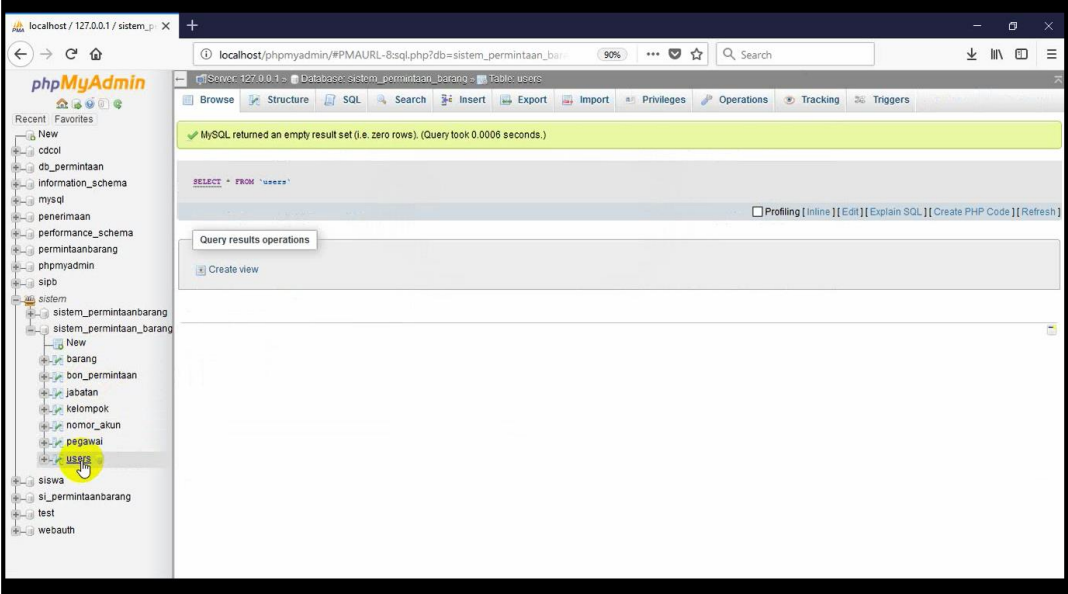

5. Pilih file yang ingin diimport tadi. Klik "browse", untuk mencari file yang ingin diimport.

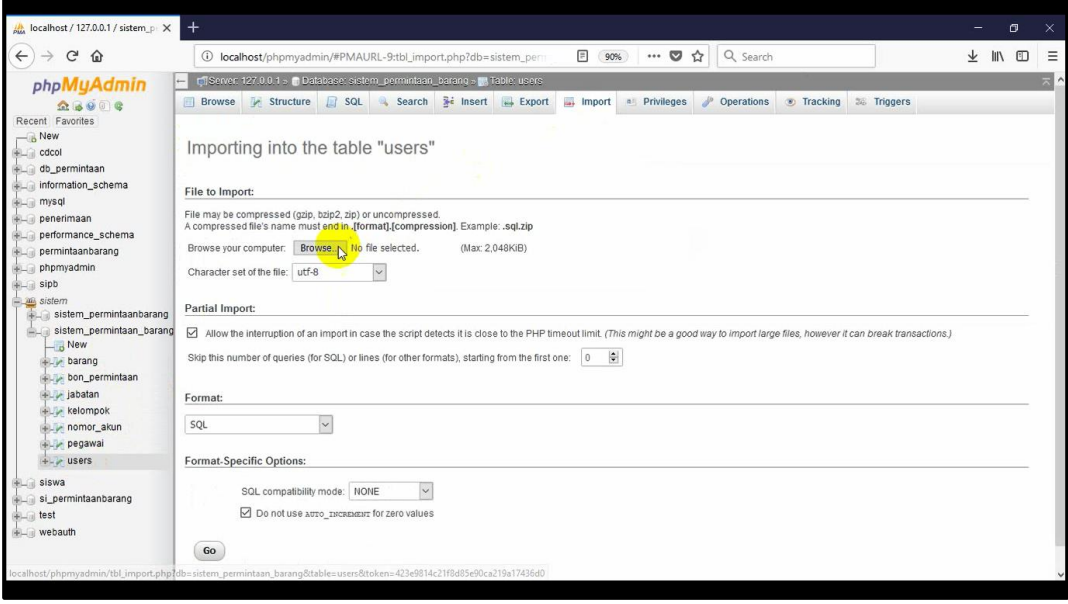

6. Cari file user, klik open.

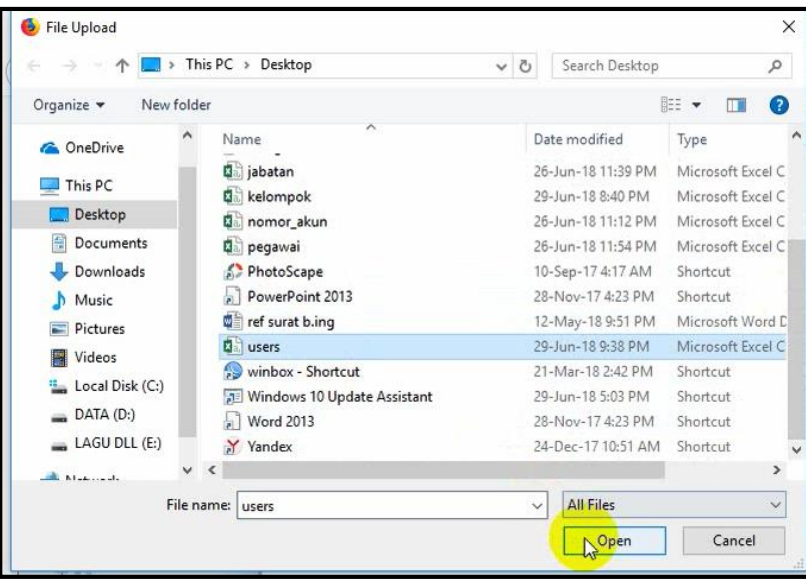

7. Ketik "1" pada form "starting from the first one", untuk melewati satu kolom dari format excel.

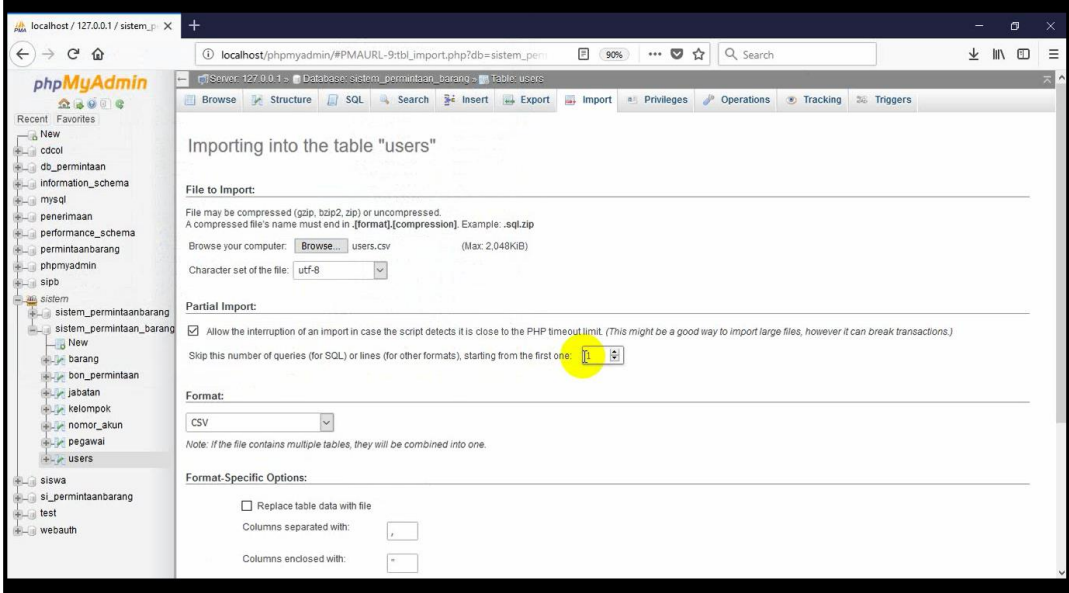

8. Pilih format "CSV" untuk mengimport dari CSV ke database.

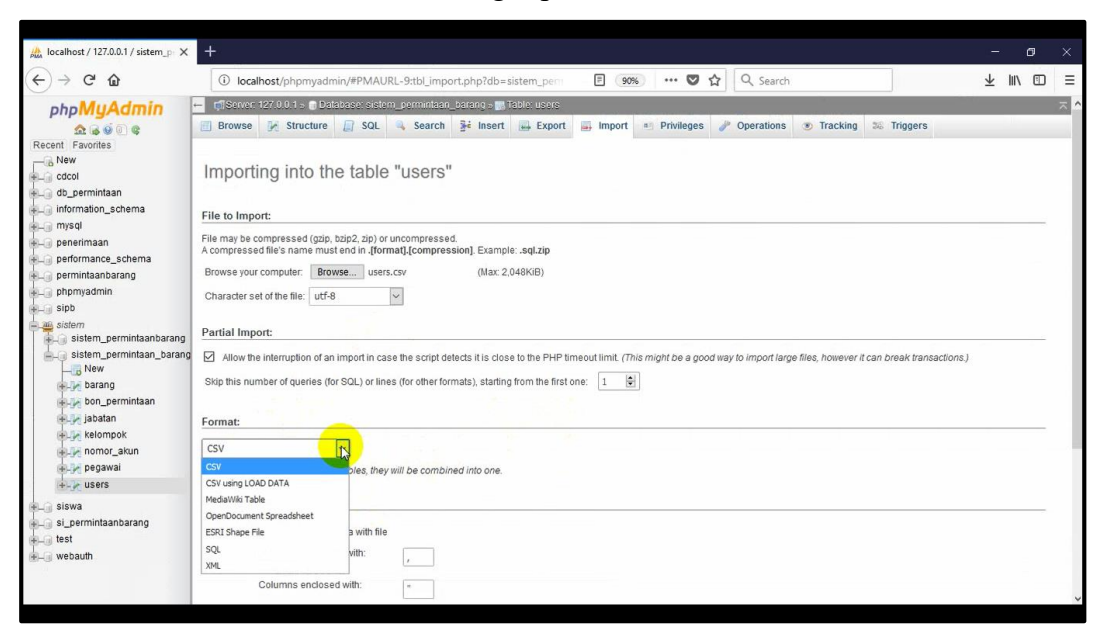

#### 9. Klik GO

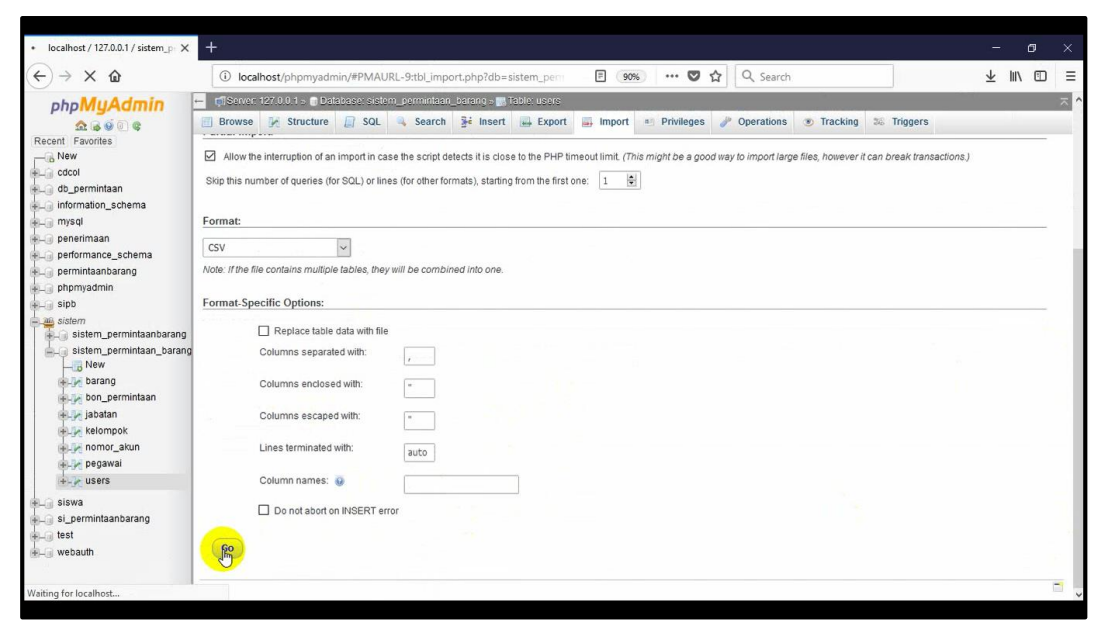

10. Ini menandakan bahwa proses import sudah berhasil.

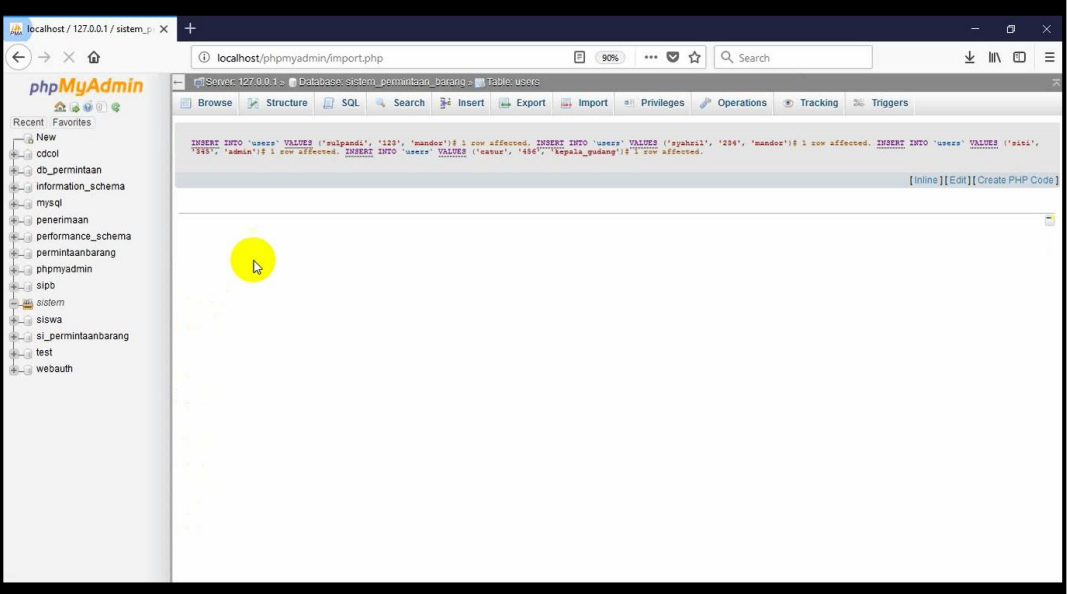

11. Dapat dilihat hasilnya dengan klik "browse".

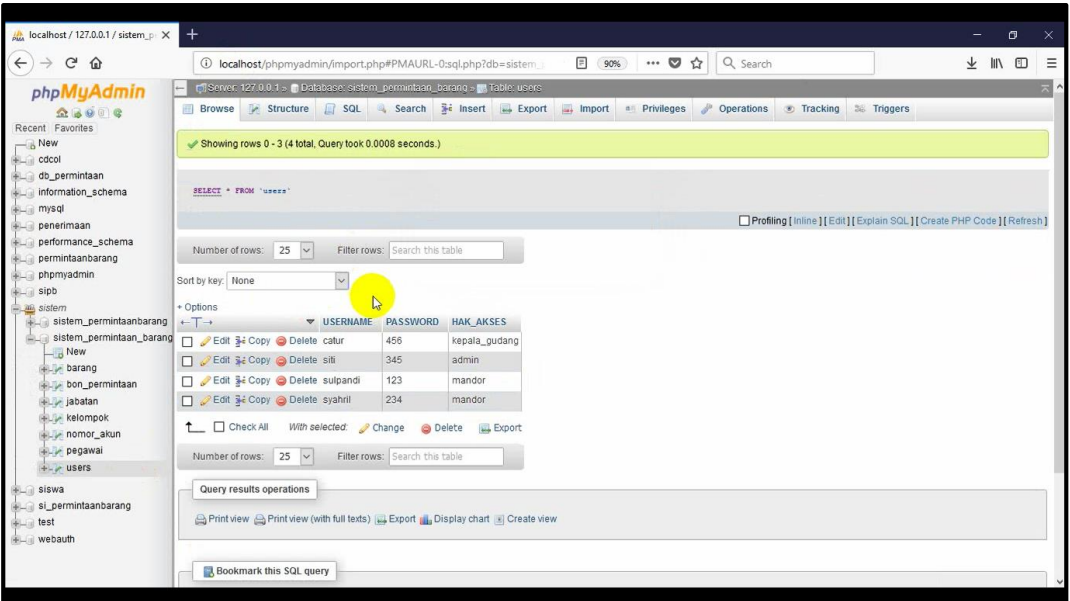

#### **1.2 Export database ke CSV**

Database pada PHPMyAdmin ini juga dapat di export ke berbagai format.

Contohnya export ke format CSV.

1. Buka table yang ingin di export

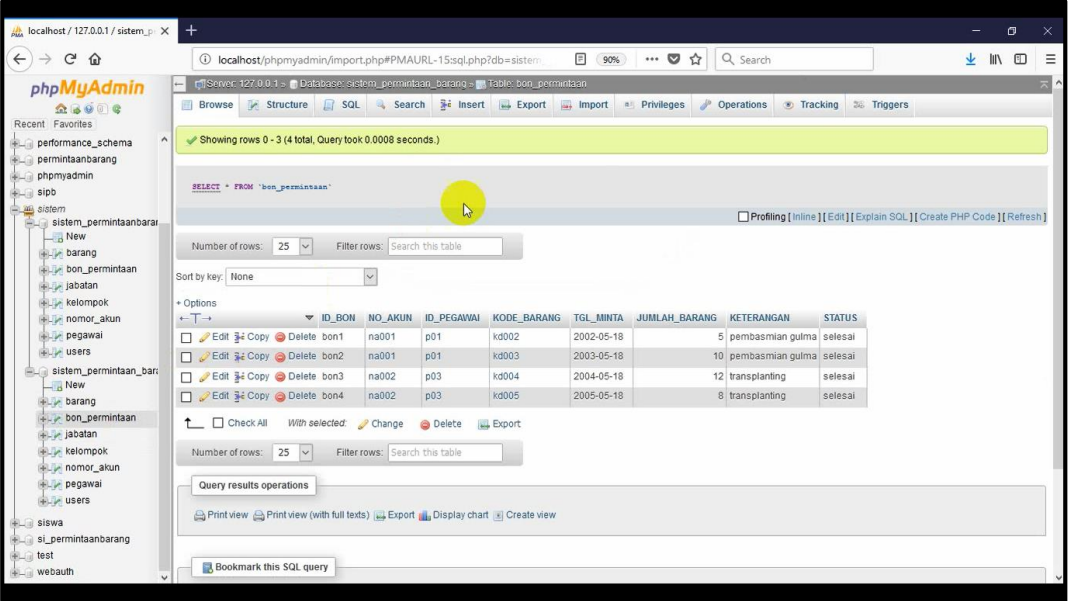

### 2. Pilih export

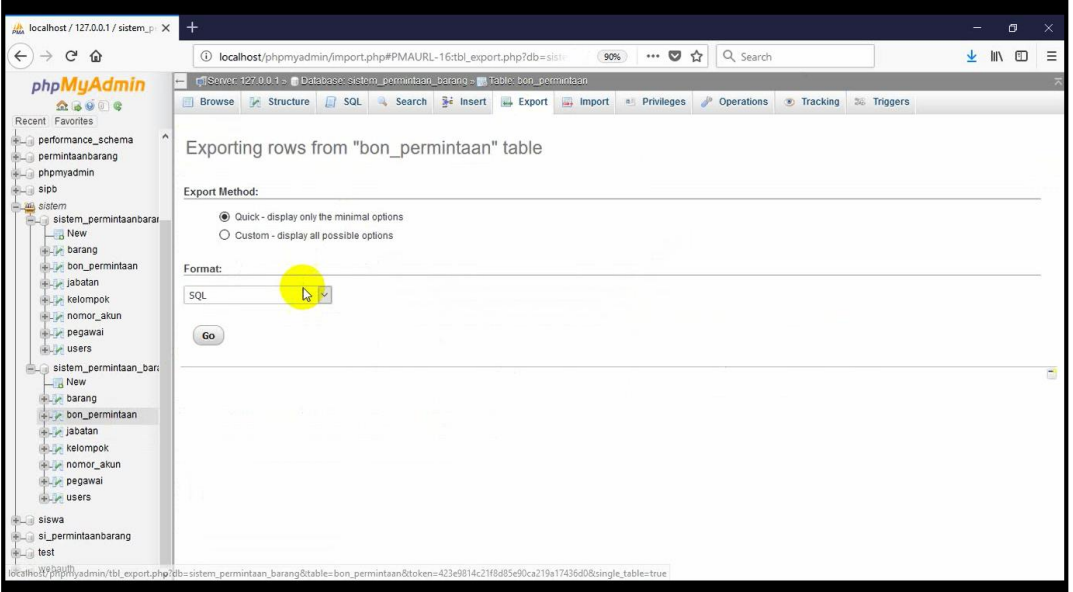

## 3. Pilih format, lalu GO

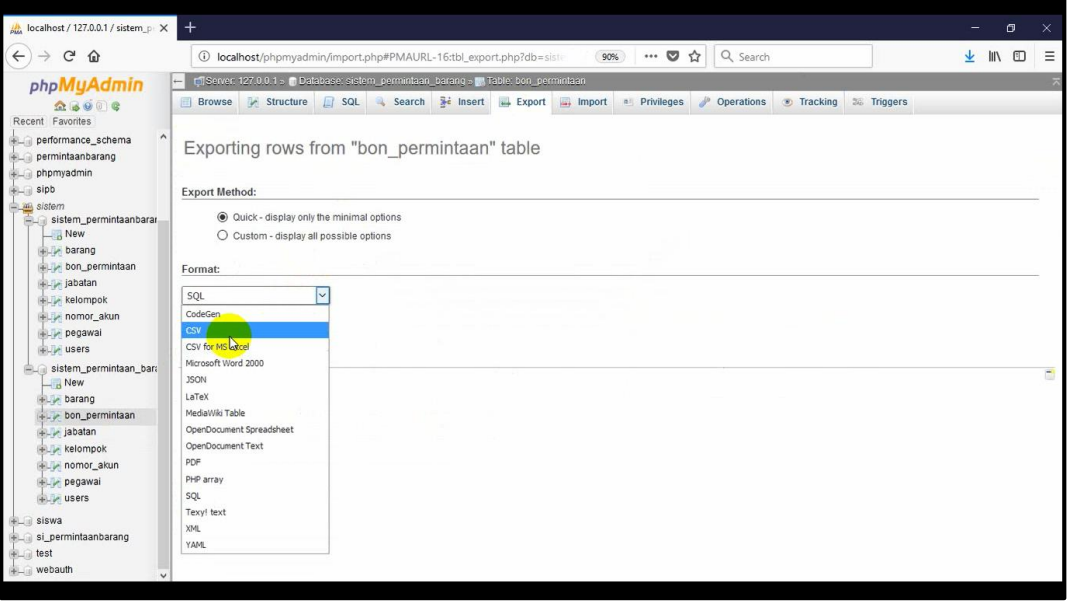

4. Akan muncul jendela berikut, klik OK

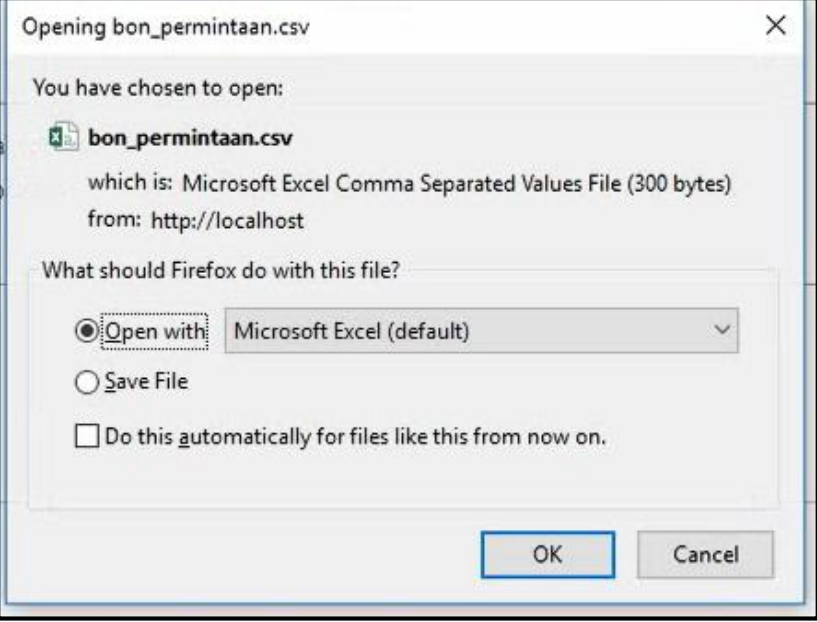

5. Akan tampil hasil dari export yang berupa file excel

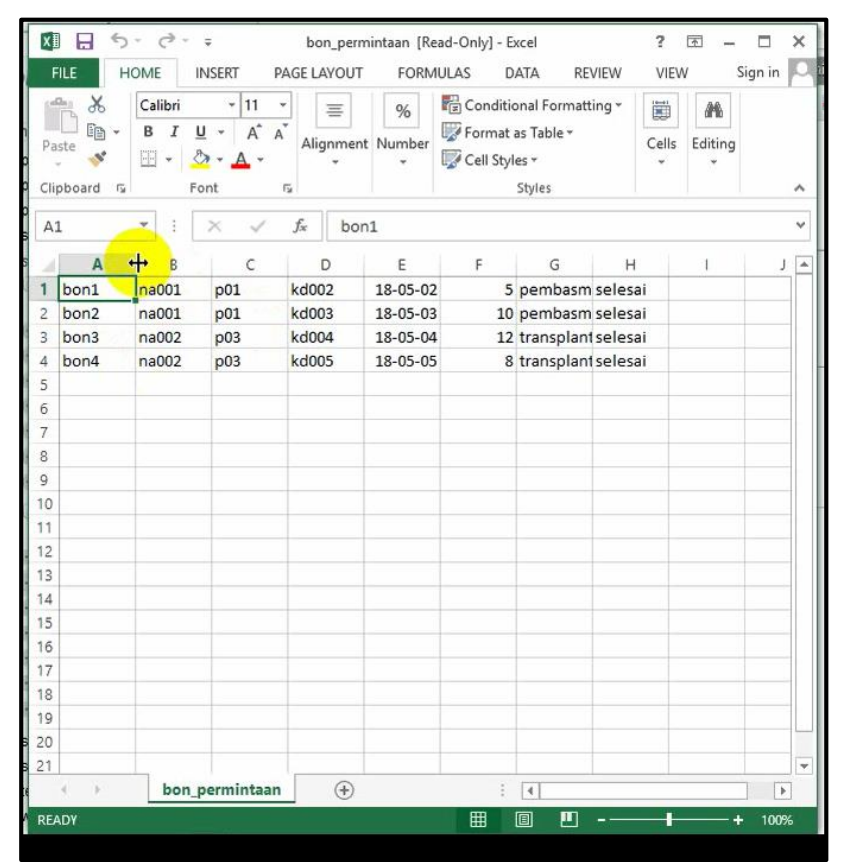